<span id="page-0-0"></span>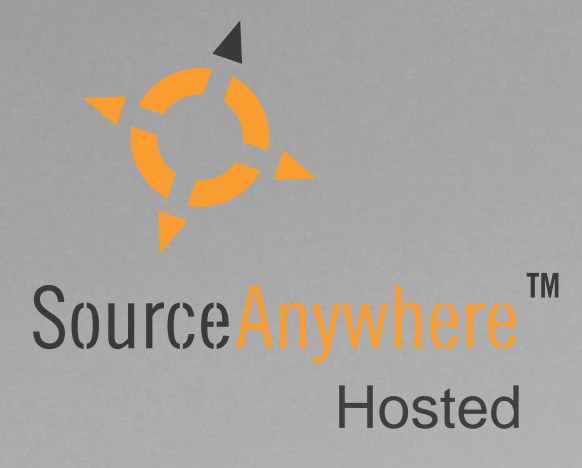

# Dynamsoft SourceAnywhere Hosted

Step by Step Setup Guide

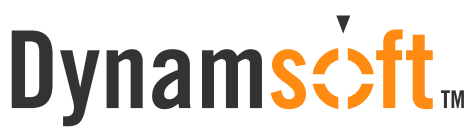

The leading developer of version control and issue tracking software

# Dynamsc>ft.

### <span id="page-1-0"></span>**Contents**

<span id="page-1-3"></span><span id="page-1-2"></span><span id="page-1-1"></span>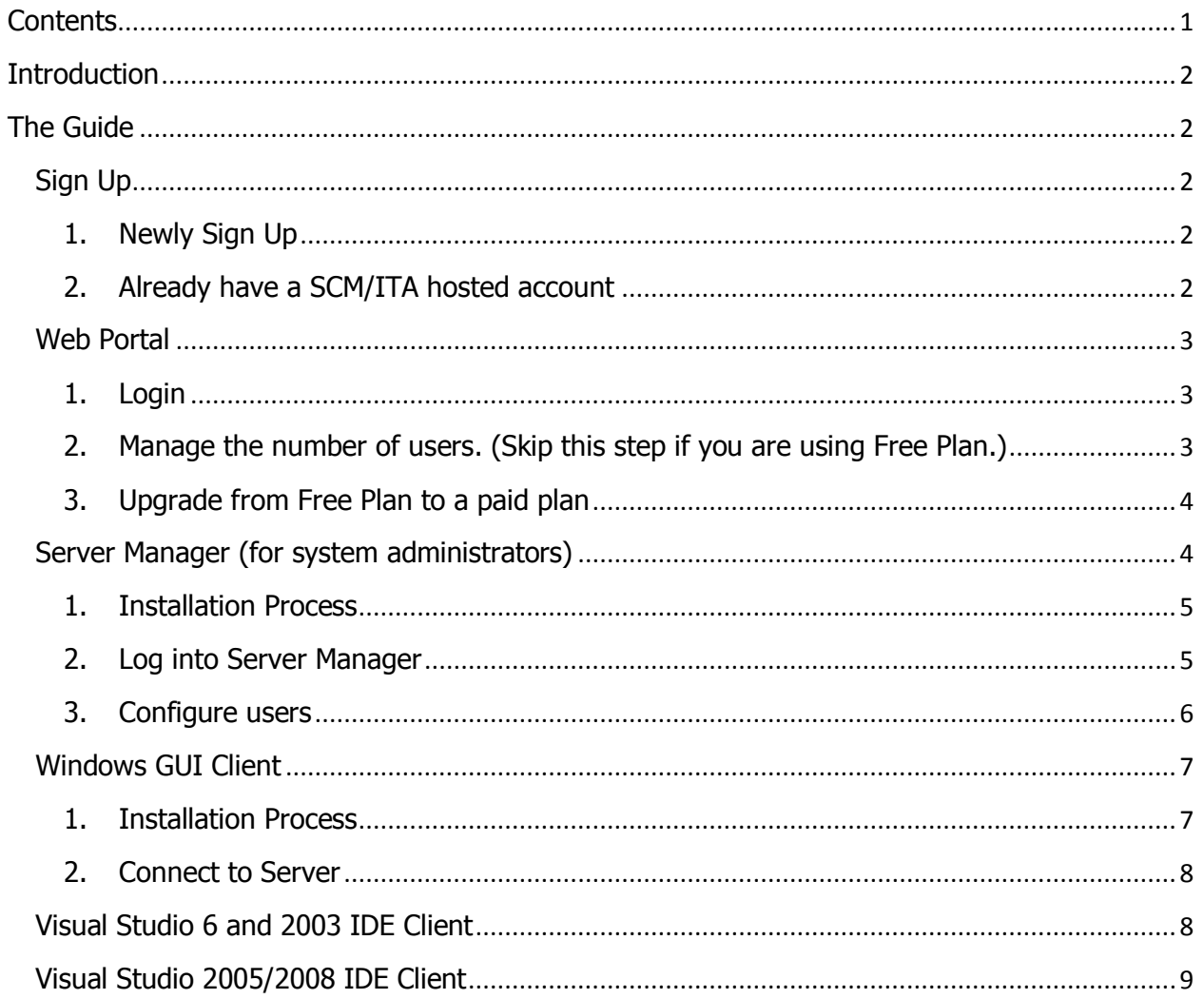

<span id="page-1-4"></span>n n

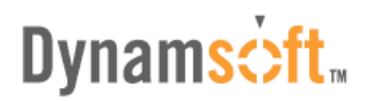

### **Introduction**

This article is a quick step-by-step guide to be used as an aid for new users of SourceAnywhere Hosted. This article will guide you from signup to logging in the server.

If you are having trouble getting SourceAnywhere Hosted to work properly and would like some assistance, please do not hesitate to contact us by:

Phone: 1-877-605-5491 (toll free) or 604-605-5491

Email: [sawhosted@dynamsoft.com](mailto:sawhosted@dynamsoft.com)

LiveHelp:<http://www.dynamsoft.com/support/livehelp.aspx>

For more detailed information on how to configure SourceAnywhere Hosted, we recommend you refer to the help document that comes with the software.

### **The Guide**

#### **Sign Up**

<span id="page-2-0"></span>**1. Newly Sign Up** 

SourceAnywhere Hosted provides four plans: Free Plan, Team Plan, Enterprise Plan and "Powered by SourceAnywhere"Plan. To get the differences among the plans and sign up, please go to: [http://www.dynamsoft.com/Products/SAWHosted\\_Plan.aspx](http://www.dynamsoft.com/Products/SAWHosted_Plan.aspx)

<span id="page-2-1"></span>After the above step, you will receive an email, with subject "Welcome to Dynamsoft SourceAnywhere Hosted", from [support@dynamsoft.com](mailto:support@dynamsoft.com) to activate your account.

After activation, you will receive an email with subject "Thank you for activating your Dynamsoft SourceAnywhere Hosted account" (hereinafter the "Thank you" email). The email contains the product download link as well as your user account for Web Portal and your user account for Server Manager.

#### **2. Already have a SCM/ITA hosted account**

**Log in to your web portal:**

<span id="page-2-2"></span>**ITA Hosted**: [https://www.dynamsoft.com/Secure/ITAHosted\\_Signin.aspx](https://www.dynamsoft.com/Secure/ITAHosted_Signin.aspx) **SCM Anywhere Hosted: [https://www.dynamsoft.com/Secure/SCMHosted\\_Signin.aspx](https://www.dynamsoft.com/Secure/SCMHosted_Signin.aspx)** 

 Go to **SourceAnywhere (SAW) Hosted -> SAW Signup**, and choose the SourceAnywhere Hosted plan you want to sign up for in the right pane.

# **Dynams**: ft.

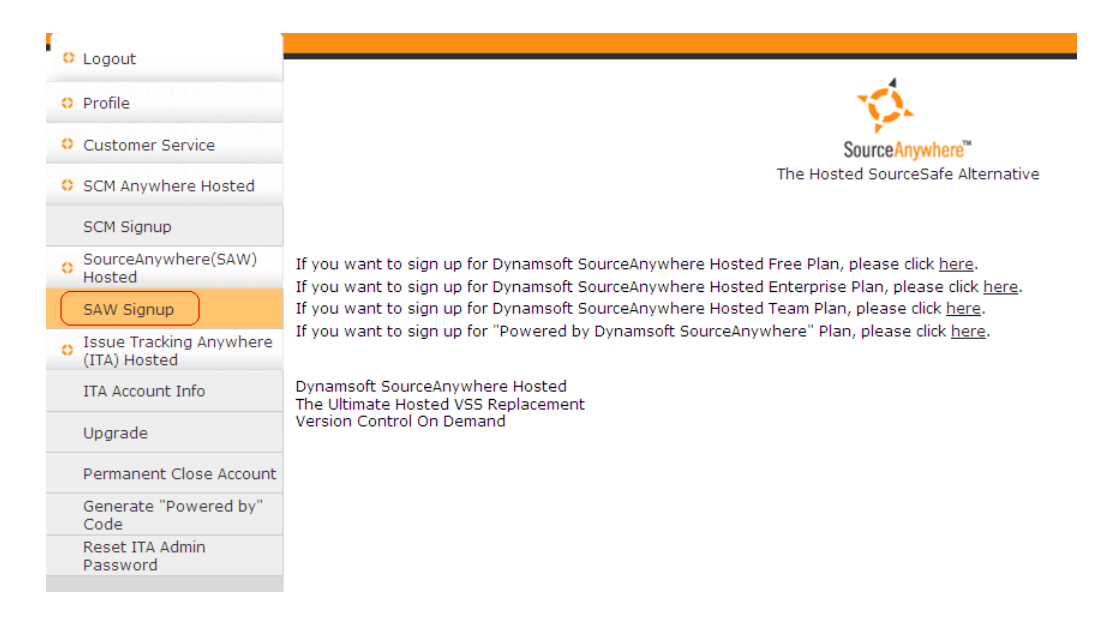

After the above step, you will receive an email, with subject "Welcome to Dynamsoft SourceAnywhere Hosted", from support@dynamsoft.com to activate your account.

#### <span id="page-3-0"></span>**Web Portal**

Web Portal is used to manage your SourceAnywhere Hosted account info: increasing/reducing the number of users, managing the space size, plan upgrade, checking/changing the billing info, and etc.

#### **1. Login**

You can log into your web portal via the following link: [https://www.dynamsoft.com/Secure/SAWHosted\\_Signin.aspx](https://www.dynamsoft.com/Secure/SAWHosted_Signin.aspx)

Again, you can find the default login credentials in the "Thank you" email. If you forgot your web portal password, you can reset your password via the following page: [https://www.dynamsoft.com/Secure/SAWHosted\\_ForgotPassword.aspx](https://www.dynamsoft.com/Secure/SAWHosted_ForgotPassword.aspx)

#### **2. Manage the number of users. (Skip this step if you are using Free Plan.)**

<span id="page-3-1"></span>In your web portal, go to **SourceAnywhere(SAW) Hosted** | **Manage Number of Users or Space Size**.

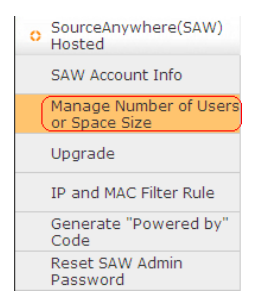

# **Dynams**cit.

<span id="page-4-0"></span>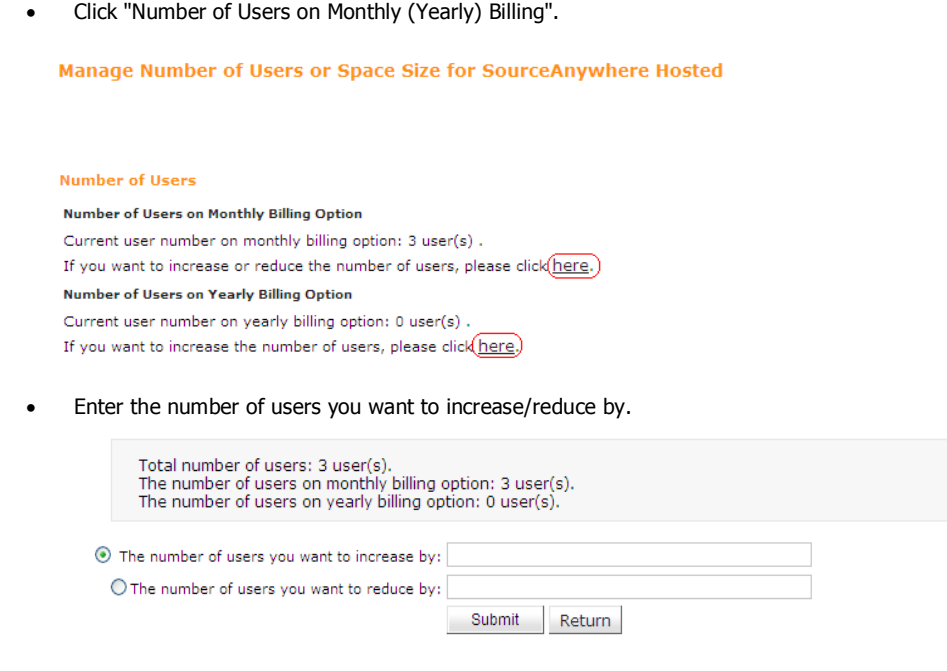

**Note:** For Free Plan, you can have maximum 3 users. You cannot add more users for the free account.

#### <span id="page-4-1"></span>**3. Upgrade from Free Plan to a paid plan**

 In the left menu bar, please go to the **SourceAnywhere(SAW) Hosted** section and click the **Upgrade** tab, as seen in the following screenshot:

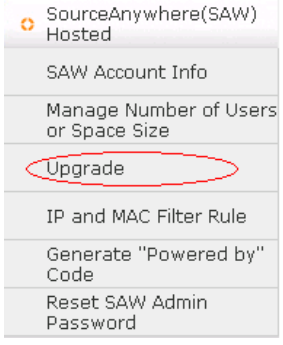

- Select the plan that you want to upgrade to, and click **Upgrade to this plan** link.
- Click **Submit** to complete the upgrade.

#### **Server Manager (for system administrators)**

SourceAnywhere Hosted Server Manager is a GUI tool used to manage the hosted database. With Server Manager, you may find it easy to remotely manage the users, groups, access rights and other configurations of the repositories.

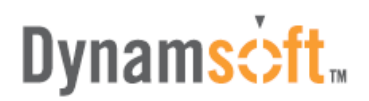

#### <span id="page-5-0"></span>**1. Installation Process**

#### Download Link:

<http://www.dynamsoft.com/download/sawh/Dynamsoft%20SourceAnywhere%20Hosted%20Server%20Manager.exe>

Running the setup is pretty straightforward. Simply run the installation executable and the setup wizard will guide you through all the steps.

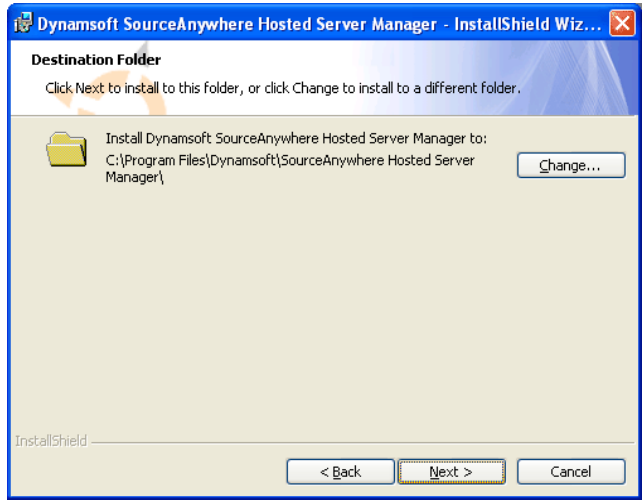

#### **2. Log into Server Manager**

Start SourceAnywhere Hosted Server Manager using the entry created under the Start menu, and then the Login dialog box will prompt you for your organization ID and username/password of the hosted service.

The default login info of your account can be found in the "Thank you" email. If you forgot the admin password, please follow the steps in the following article to reset the password.

[http://kb.dynamsoft.com/questions/238/How+to+retrieve+the+password+of+the+SourceAnywhere+Hosted+Admin+ac](http://kb.dynamsoft.com/questions/238/How+to+retrieve+the+password+of+the+SourceAnywhere+Hosted+Admin+account%3F) [count%3F+](http://kb.dynamsoft.com/questions/238/How+to+retrieve+the+password+of+the+SourceAnywhere+Hosted+Admin+account%3F)

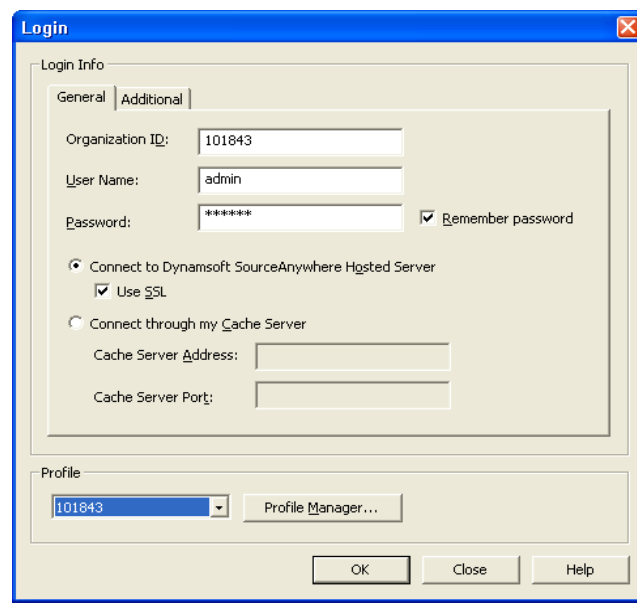

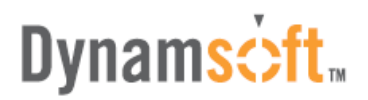

#### **3. Configure users**

 Go to **Server Manager | Users**. The Users window allows you to manage users for all repositories in SourceAnywhere Hosted Server.

Each unique active user will be bound to a SourceAnywhere Hosted license. The inactive users take no licenses. Active users with the same name in different repositories will be regarded as one active user.

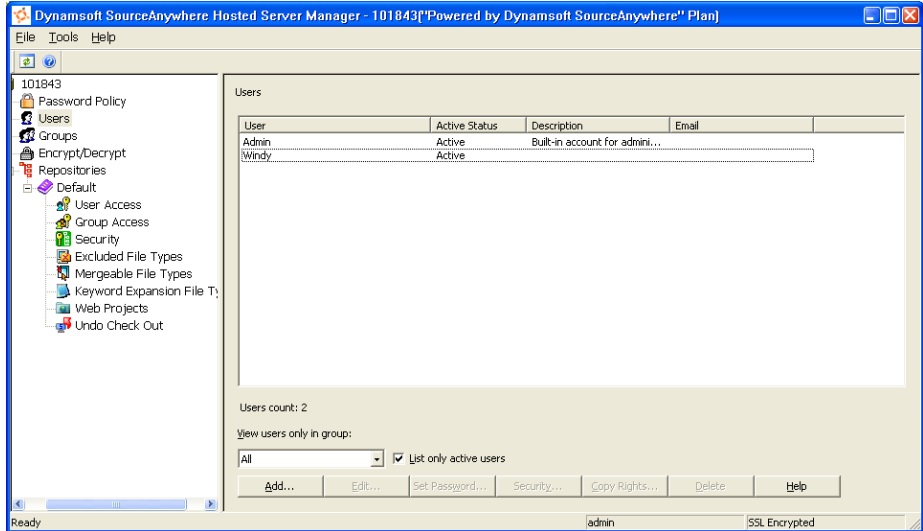

<span id="page-6-1"></span><span id="page-6-0"></span>Click Add button to bring up the Add User dialog box. In the dialog box, add a new user and assign rights to this user in SourceAnywhere Hosted.

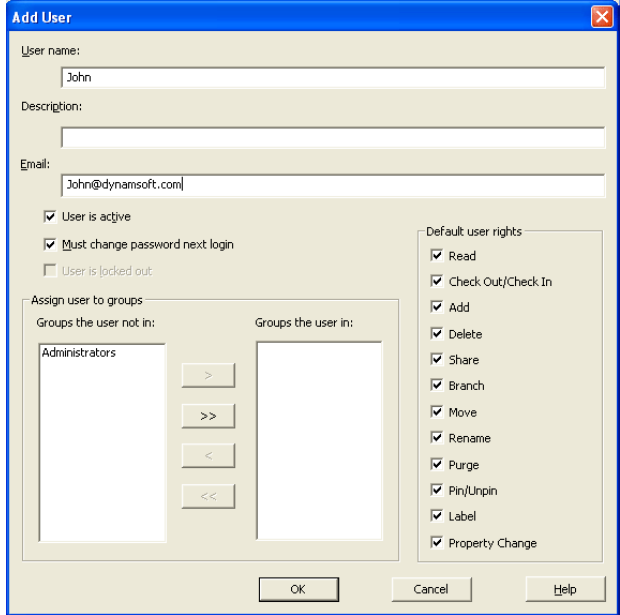

 Go to **Server Manager | Repositories | <your repository> | User Access**. In the **User Access** window, check the users you want to allow access to the current repository. Unchecked users will be denied access to the current repository.

# <span id="page-7-0"></span>Dynams: ft.

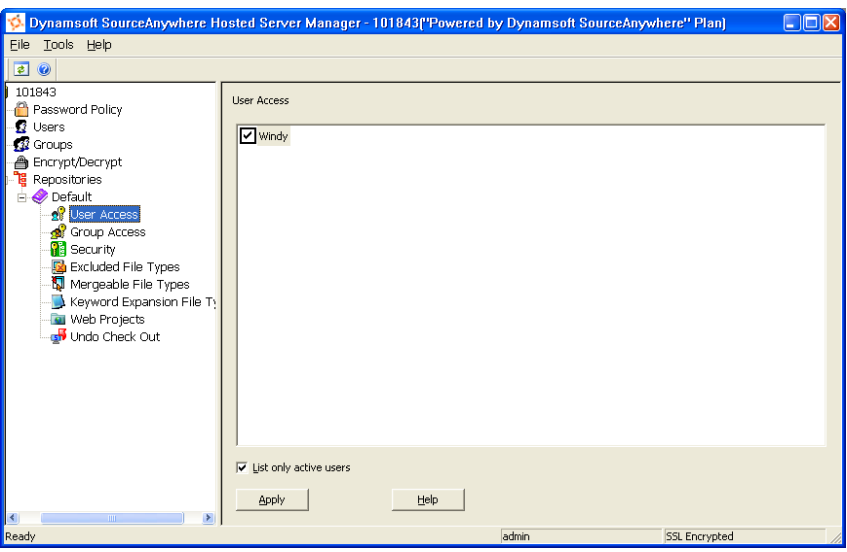

### **Windows GUI Client**

#### **1. Installation Process**

#### Download link:

<span id="page-7-1"></span>[http://www.dynamsoft.com/Downloads/SAWHosted\\_Download.aspx](http://www.dynamsoft.com/Downloads/SAWHosted_Download.aspx)

Running the setup is pretty straightforward. Simply run the installation executable and the setup wizard will guide you through all the steps.

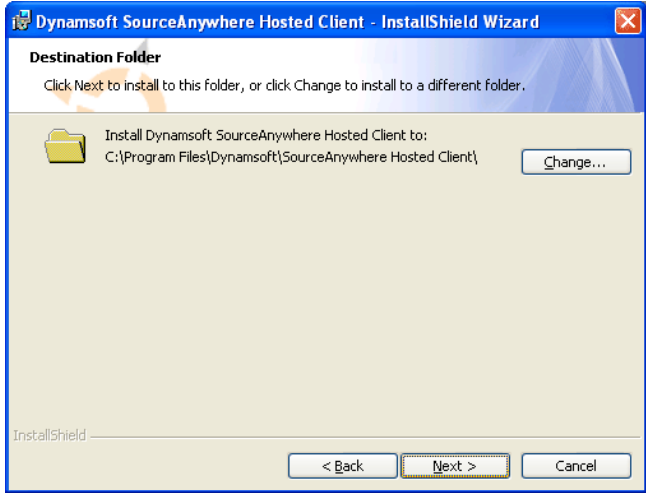

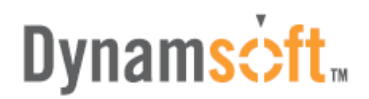

#### <span id="page-8-0"></span>**2. Connect to Server**

Start SourceAnywhere Hosted Client using the entry created under the Start menu, and then the Login dialog box will prompt you for your organization ID and username/password of the hosted service. The username and password are defined in Server Manager by your SourceAnywhere Hosted administrator.

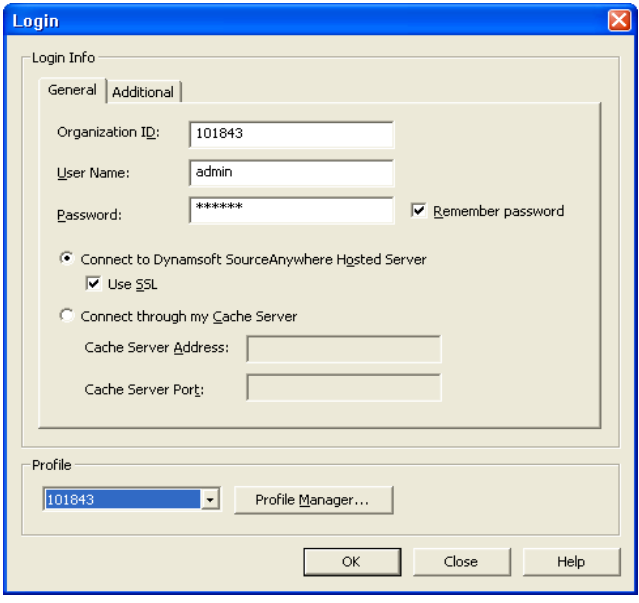

### **Visual Studio 6 and 2003 IDE Client**

Running the installation package of SourceAnywhere Hosted GUI Client for Windows will install the Visual Studio IDE integration. To enable SourceAnywhere Hosted IDE integration with Visual Studio 6 and Visual Studio 2003, click Yes button in response to the following question during the installation of SourceAnywhere Hosted Client:

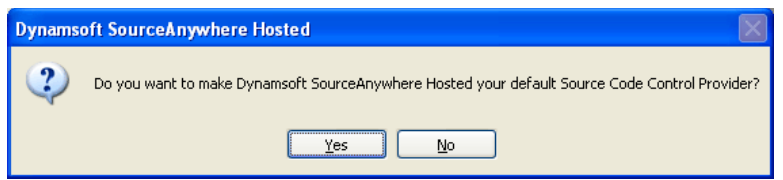

Also, SourceAnywhere Hosted provides **SCC Provider Manager** that enables you to toggle between SourceAnywhere Hosted and other SCC providers as your current SCC provider when using Visual Studio 6 or 2003 IDE integration. SCC Provider Manager can be found under the program group of SourceAnywhere Hosted client.

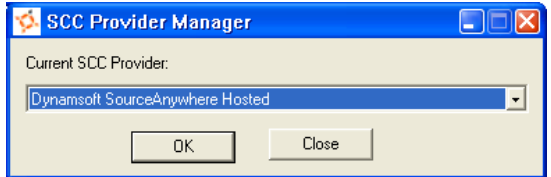

After enabling SourceAnywhere Hosted as the current SCC provider, you'll be prompted with the Login dialog box when you add projects to source control or open projects from source control.

# **Dynams**cift<sub>\*</sub>

### **Visual Studio 2005/2008 IDE Client**

As mentioned in the above section, running SourceAnywhere Hosted Client installation package will install the Visual Studio IDE integration.

To enable SourceAnywhere Hosted IDE integration with Visual Studio 2005/2008, please go to "Visual Studio Tools menu | Options | Source Control | Plug-in Selection | Current source control plug-in" and then select "Dynamsoft SourceAnywhere Hosted".

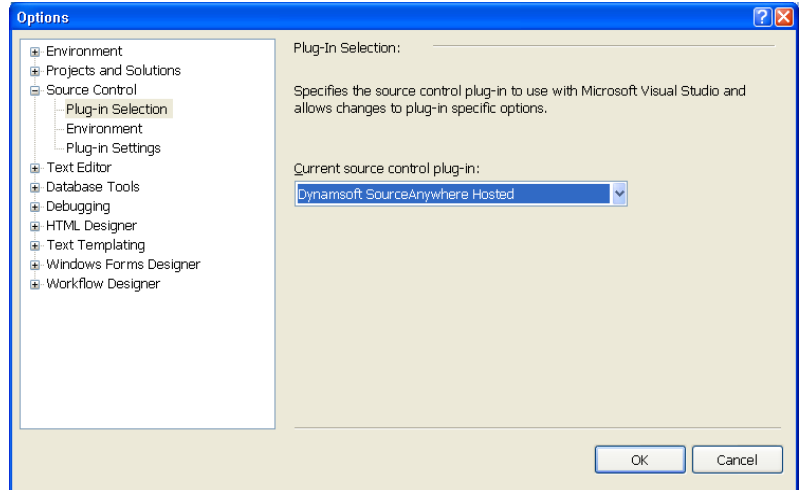

After enabling SourceAnywhere Hosted as the current SCC provider, you'll be prompted with the Login dialog box when you add projects to source control or open projects from source control.